# **Developing with Designer from Version 23.1**

With PAS 23.1, the development process in the Designer has been optimized. To speed up and simplify the development process, we have decoupled development from deployment: Developers now work in a test environment where they can get constant feedback on their changes and can test them directly against the service preview.

The new approach also improves the work of fusion teams on a microservice: Developers can now make a finished feature or an intermediate state of a service available to other team members for testing while continuing to work independently on the same service.

> Your benefits: You can acces s a previe w of your servic e withou t having to deploy it, which speed s up testing and proces s optimi zation. Your test servic e is consta ntly compil ed and validat ed. Errors and warnin gs are displa yed in the validat ion panel and help you create a flawle ss servic e. You only need to deploy your servic e...

 $\bullet$ 

**On this Page:**

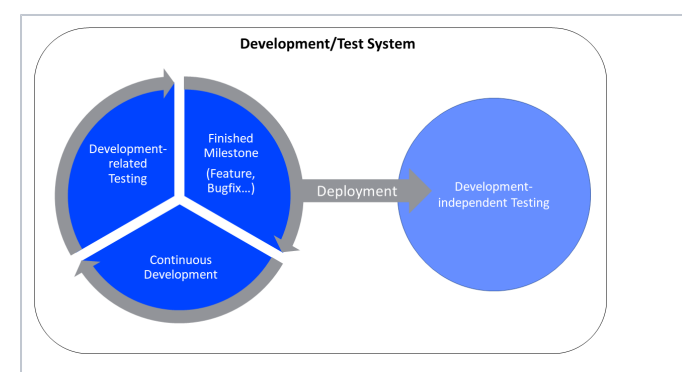

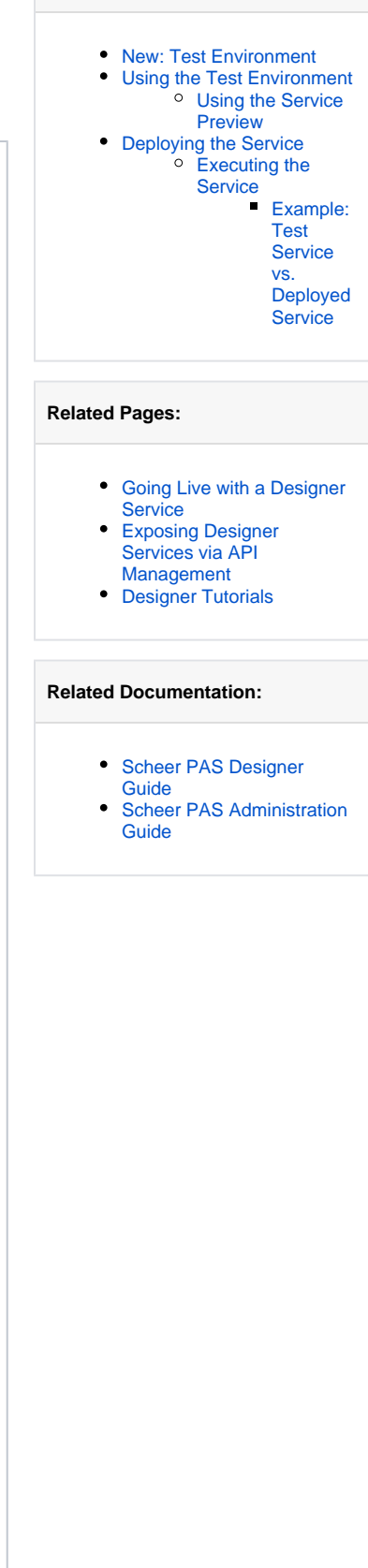

of you wan t to give other teammembers theop portunity to testde dicated feature sorversion soft he service.

| $\circ$ if                                          |
|-----------------------------------------------------|
| y<br>o                                              |
| $\sf u$                                             |
| W<br>$\mathsf a$                                    |
| $\sf n$                                             |
| $\mathfrak t$<br>$\mathfrak t$                      |
| $\circ$<br>$\mathsf{r}$                             |
| $\sf u$                                             |
| $\sf n$<br>$\mathsf{r}$                             |
| $\mathbf{e}% _{t}\left( t\right)$                   |
| g<br>e                                              |
| $\mathsf{r}$                                        |
| $\mathsf{e}% _{t}\left( t\right)$<br>$\sf{s}$       |
| si                                                  |
| $\mathsf{o}$<br>$\sf n$                             |
| $\mathfrak t$                                       |
| $\mathbf{e}% _{t}\left( t\right)$<br>st             |
| $\sf{s}$<br>$\mathsf a$                             |
| g<br>ai                                             |
| $\sf n$                                             |
| st                                                  |
| y<br>o                                              |
| $\sf u$                                             |
| $\mathsf{r}$<br>t                                   |
| $\mathsf{e}% _{t}\left( t\right)$<br>st             |
| $\mathbf{s}$                                        |
| $\mathsf{e}% _{t}\left( t\right)$<br>rv             |
| $\mathsf{e}% _{t}\left( t\right)$                   |
| r.<br>$\bullet$ In the                              |
| meanti                                              |
| me,                                                 |
| you<br>contin<br>ue to                              |
| develo                                              |
| p the<br>servic                                     |
|                                                     |
| e<br>indepe<br>ndent<br>y of<br>the<br>deploy<br>ed |
|                                                     |
|                                                     |
| versio                                              |
| n.                                                  |
|                                                     |

<span id="page-2-0"></span>**New: Test Environment** 

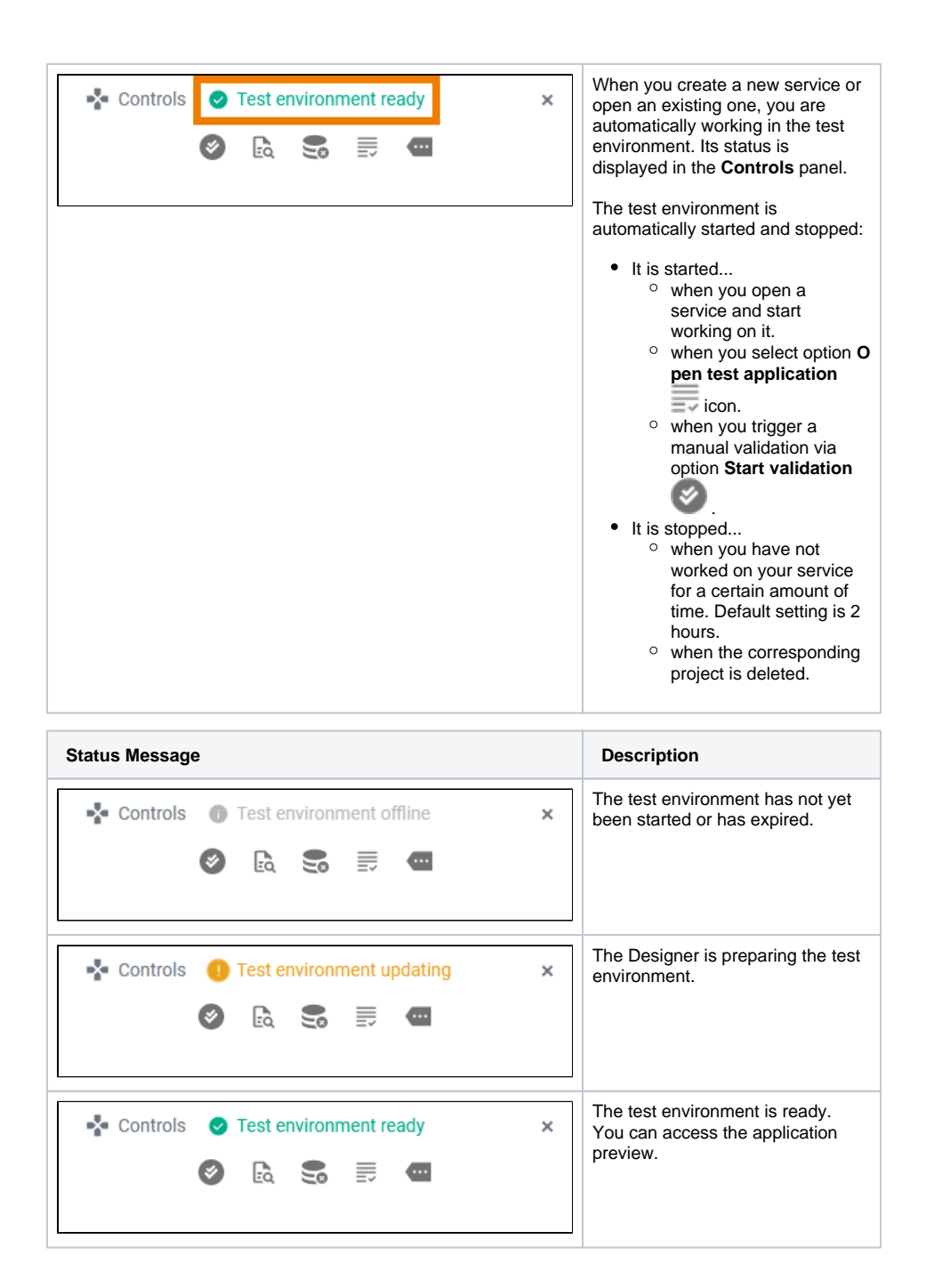

## <span id="page-3-0"></span>Using the Test Environment

The test environment is initialized automatically when you start working on a service. As soon as you make changes in the Designer, the test environment is updated to reflect your changes. In addition, your actions are constantly compiled and validated. Compilation errors are displayed in the validation panel. Check the panel for errors and warnings to resolve any problems that occur in your service. Go to [Design](https://doc.scheer-pas.com/display/DESIGNER/Validation+Panel) [er Guide > Validation Panel](https://doc.scheer-pas.com/display/DESIGNER/Validation+Panel) for details.

You can disable the auto validation, refer to [Designer Guide > Managing the Service Details](https://doc.scheer-pas.com/display/DESIGNER/Managing+the+Service+Details) ✅ for further information.

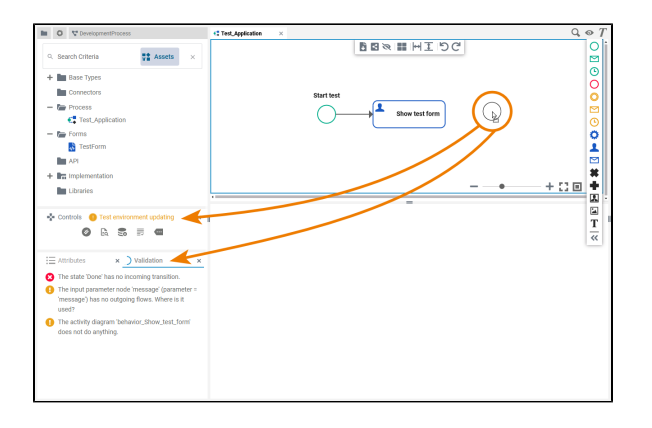

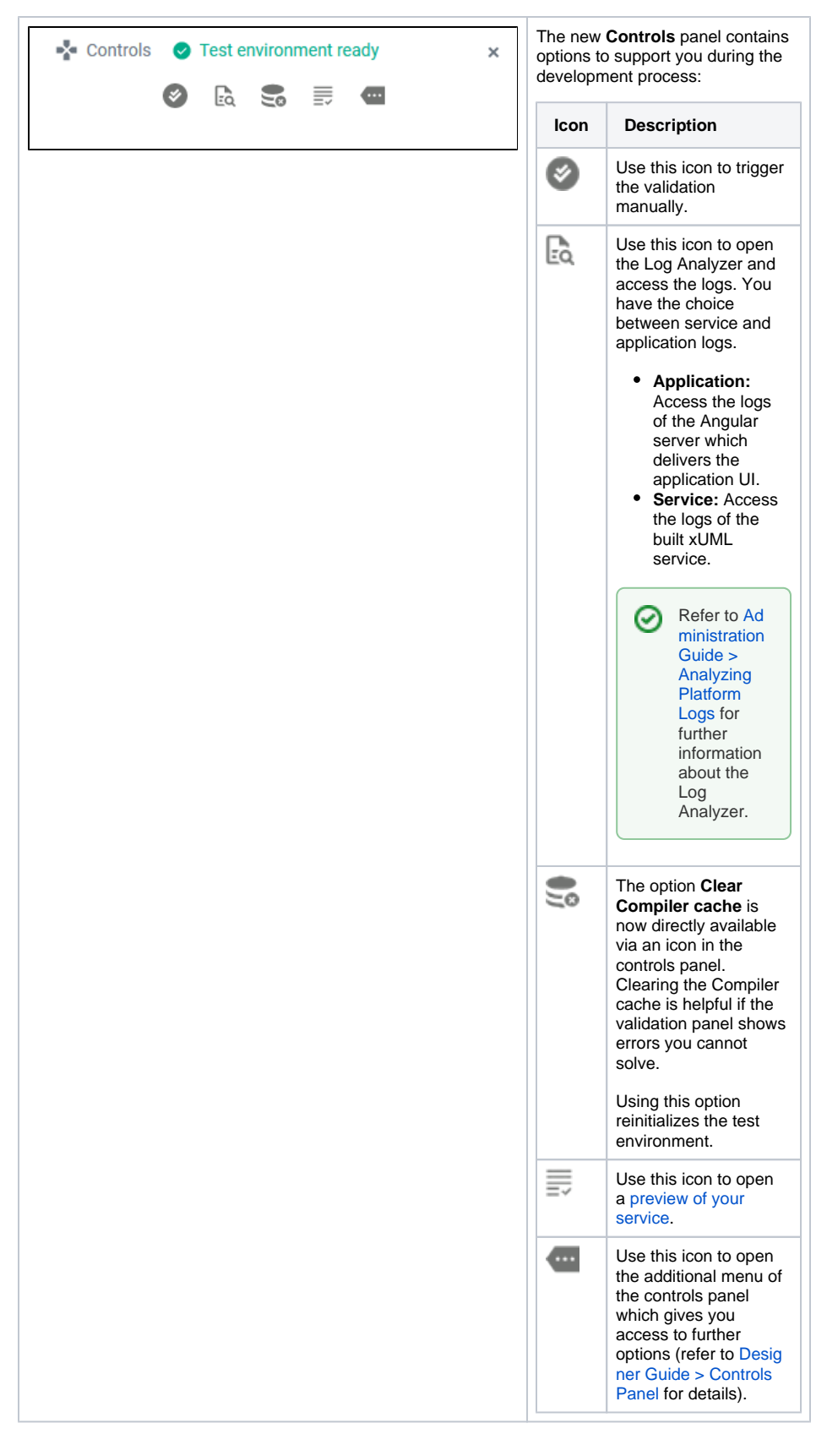

### <span id="page-5-0"></span>Using the Service Preview

Accessing the test service is possible without deployment. Open the service preview via the controls panel and the service start page will open in a new tab:

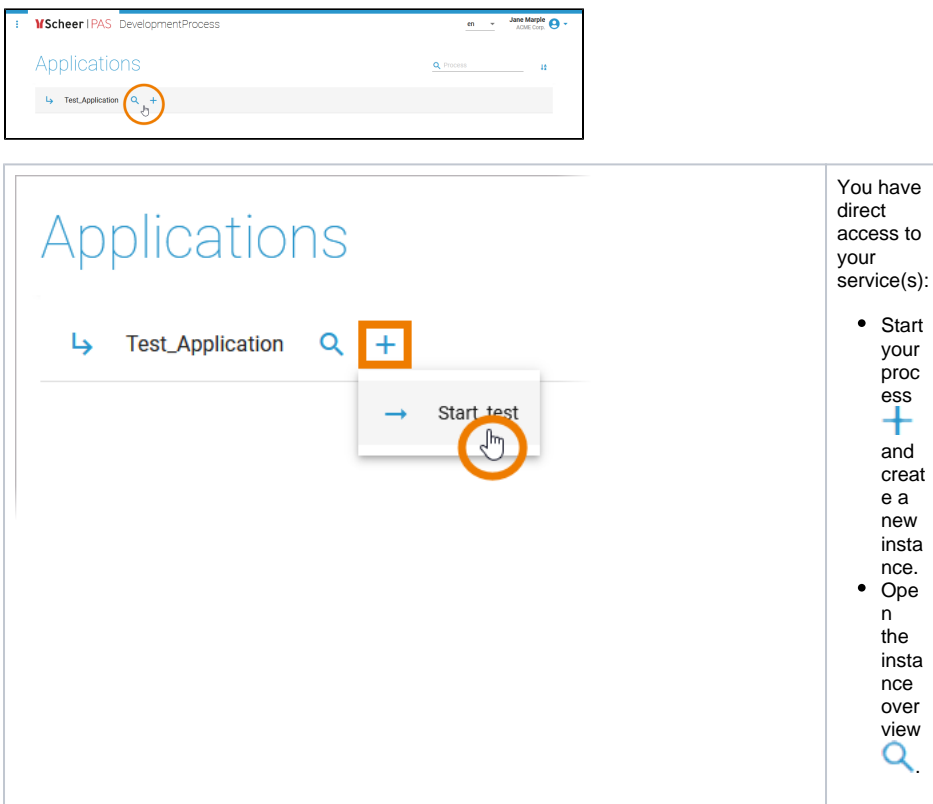

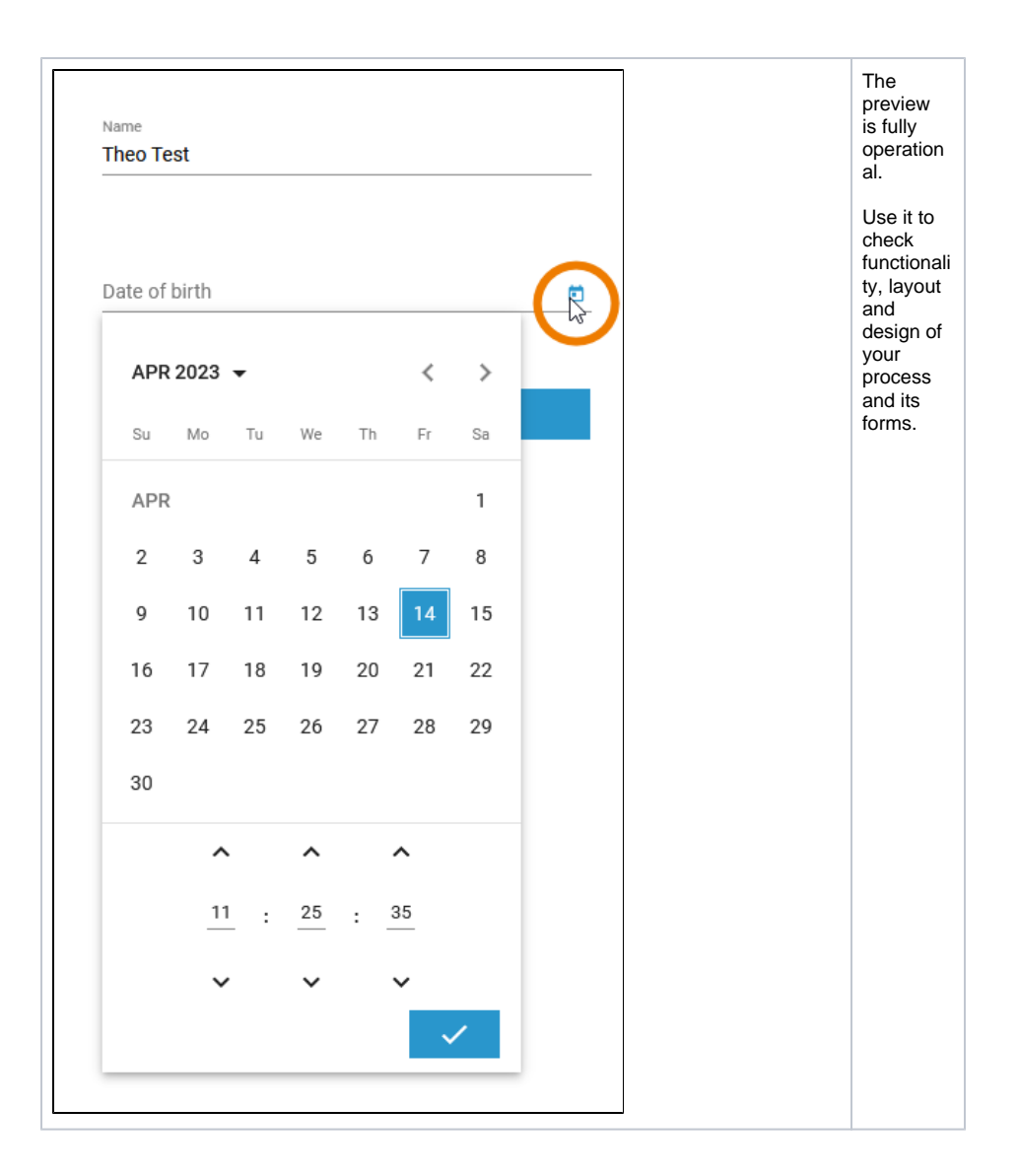

### <span id="page-7-0"></span>Deploying the Service

Especially in fusion teams, developers want to make a finished feature or an intermediate state of a service available to other team members for testing while they continue to work on the same service. This is now easily possible in the Designer: Just deploy the version you want to make available to others and continue working on the service independently in the test environment.

The **Deployment Controls** have been moved to the service details page. Click on the **Service** panel tab (service name) to open the details page:

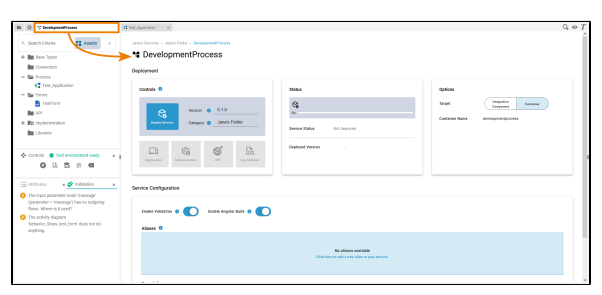

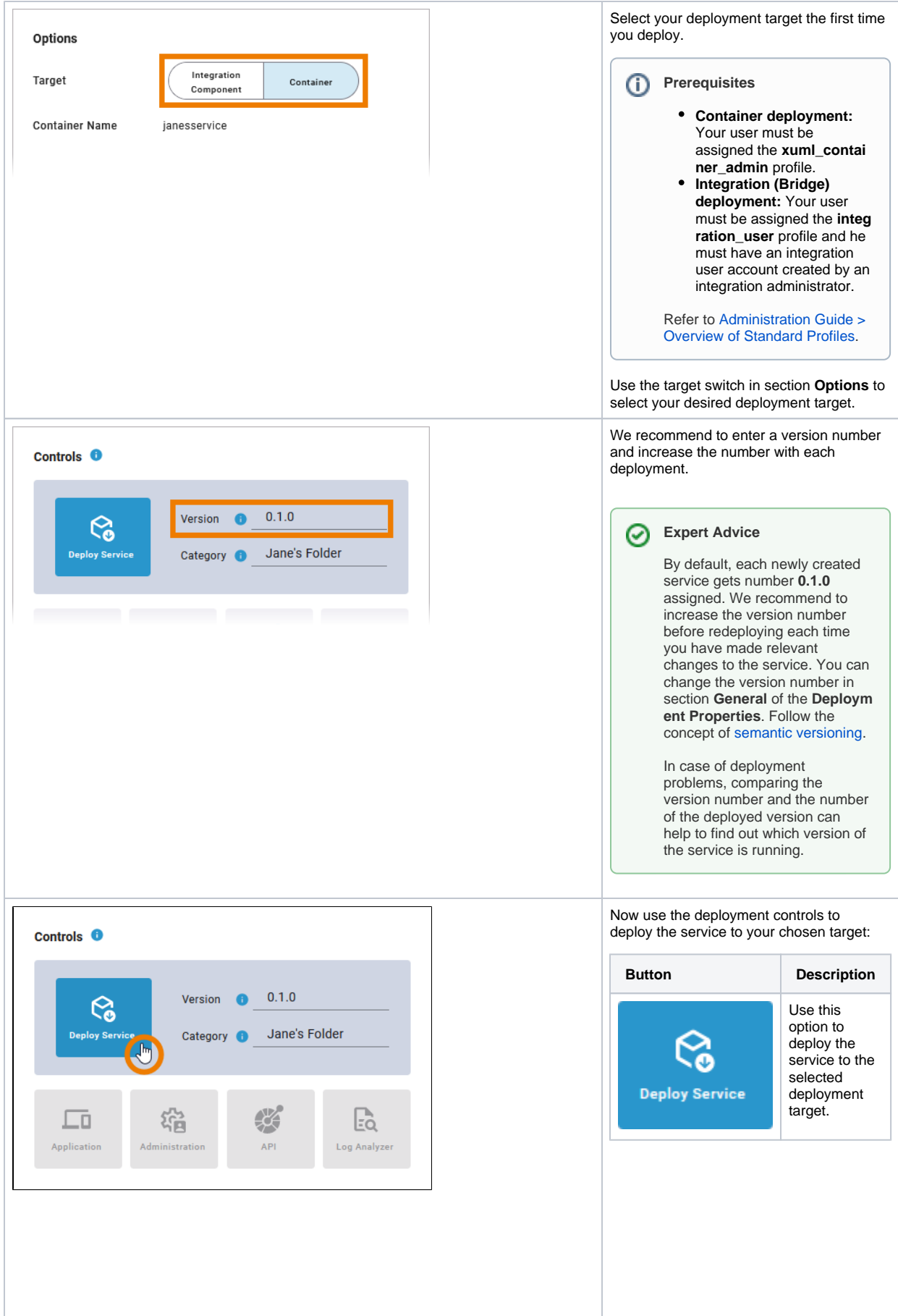

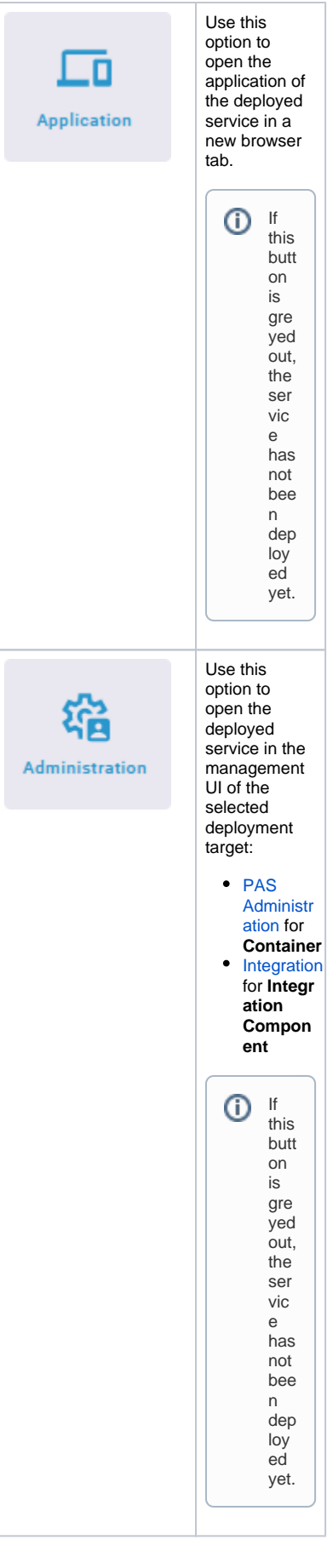

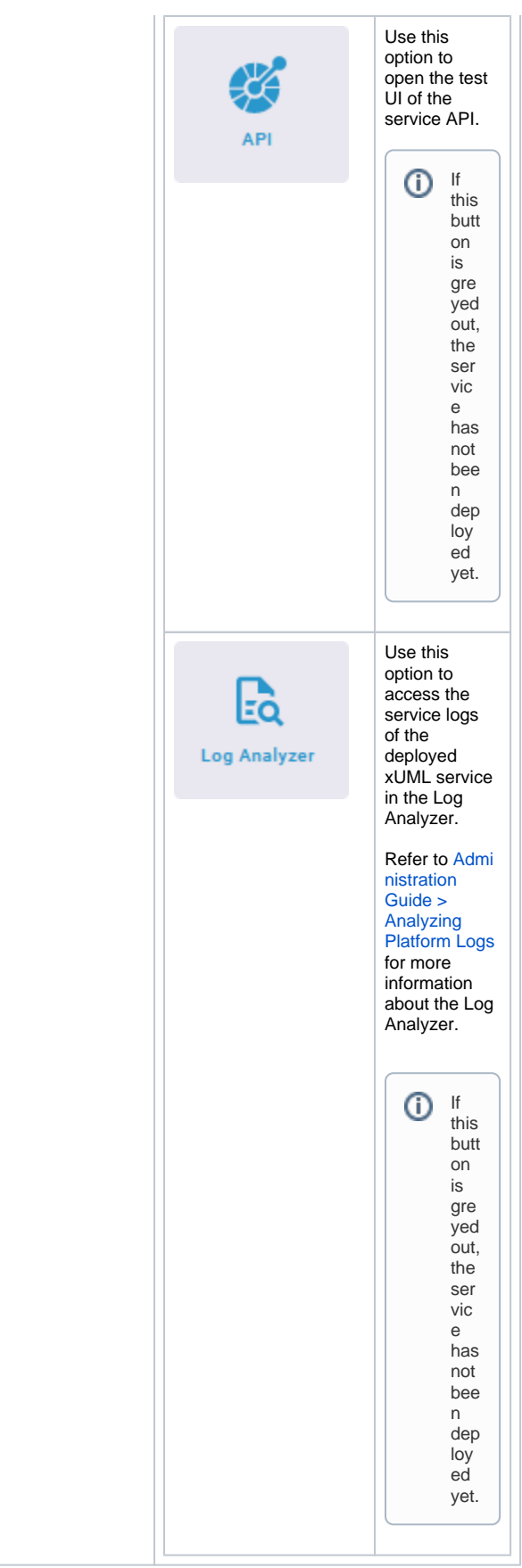

<span id="page-10-0"></span>Executing the Service

The deployed service is accessible via option **Open Application** in the deployment controls section. The start page of the deployed service looks exactly the same as that of the test service:

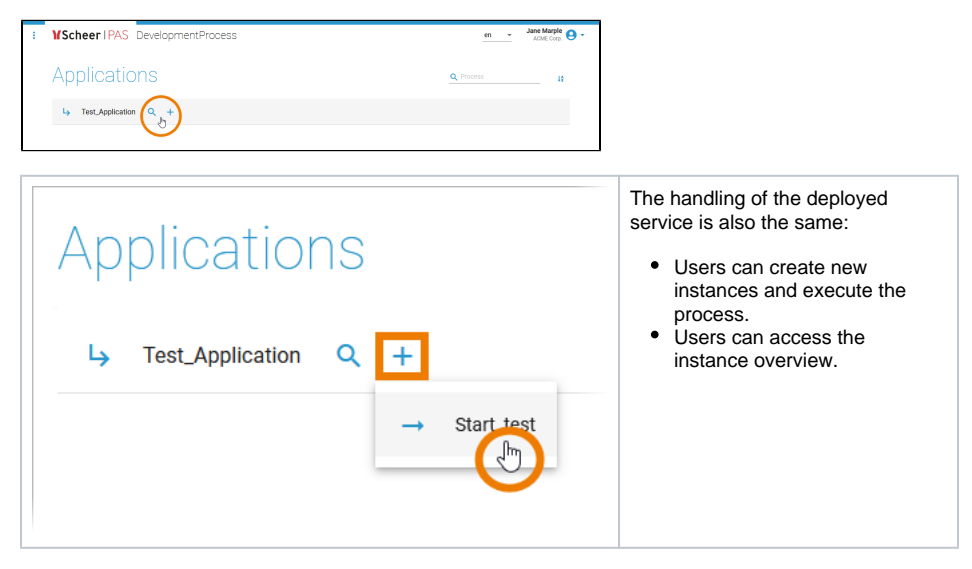

The difference is: The deployed version does not change, even if the developer changes the service in the test environment.

### **Example: Test Service vs. Deployed Service**

<span id="page-11-0"></span>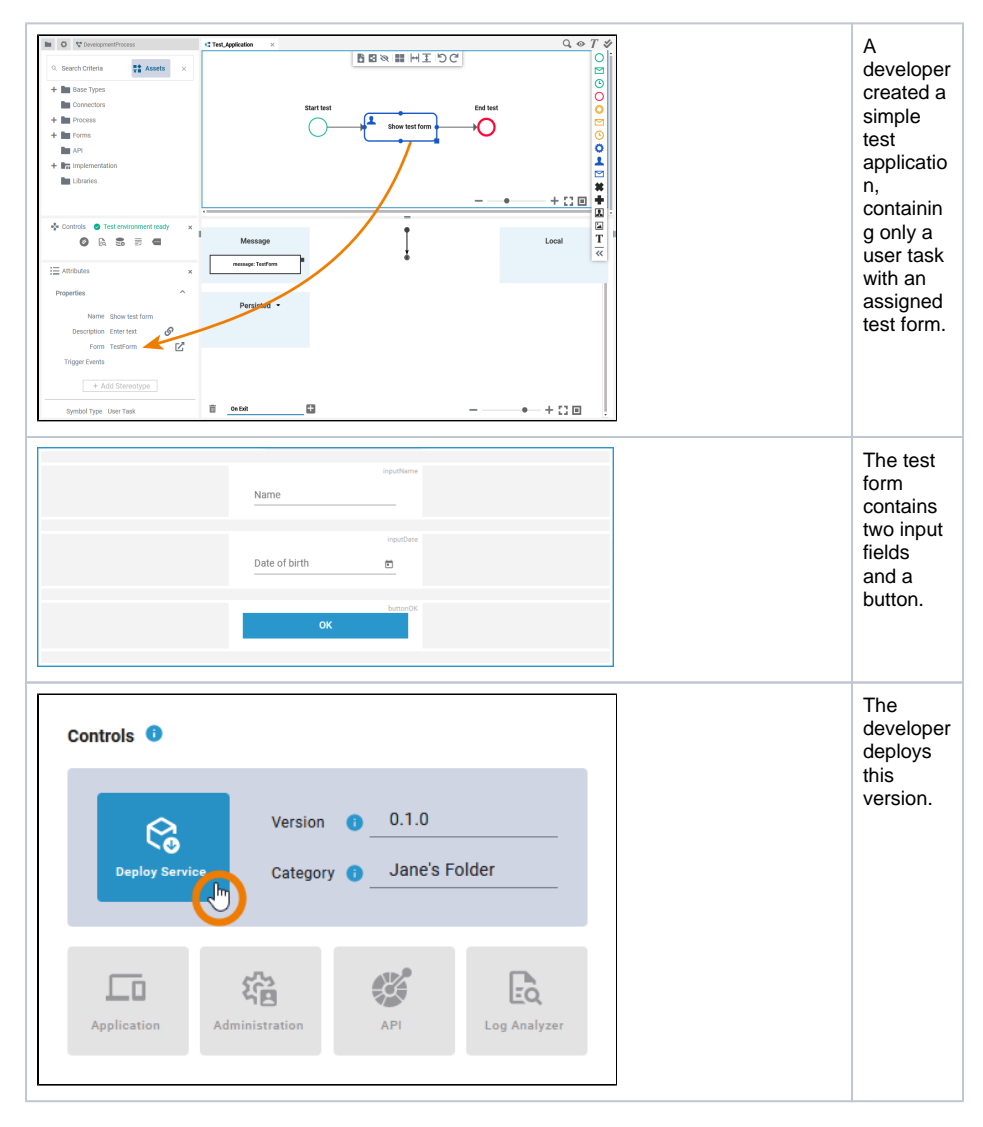

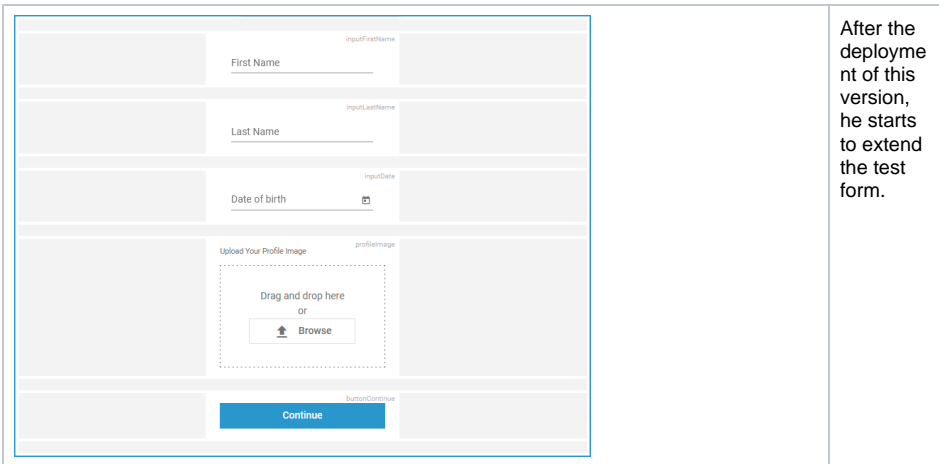

#### **Test Service**

#### **Deployed Service**

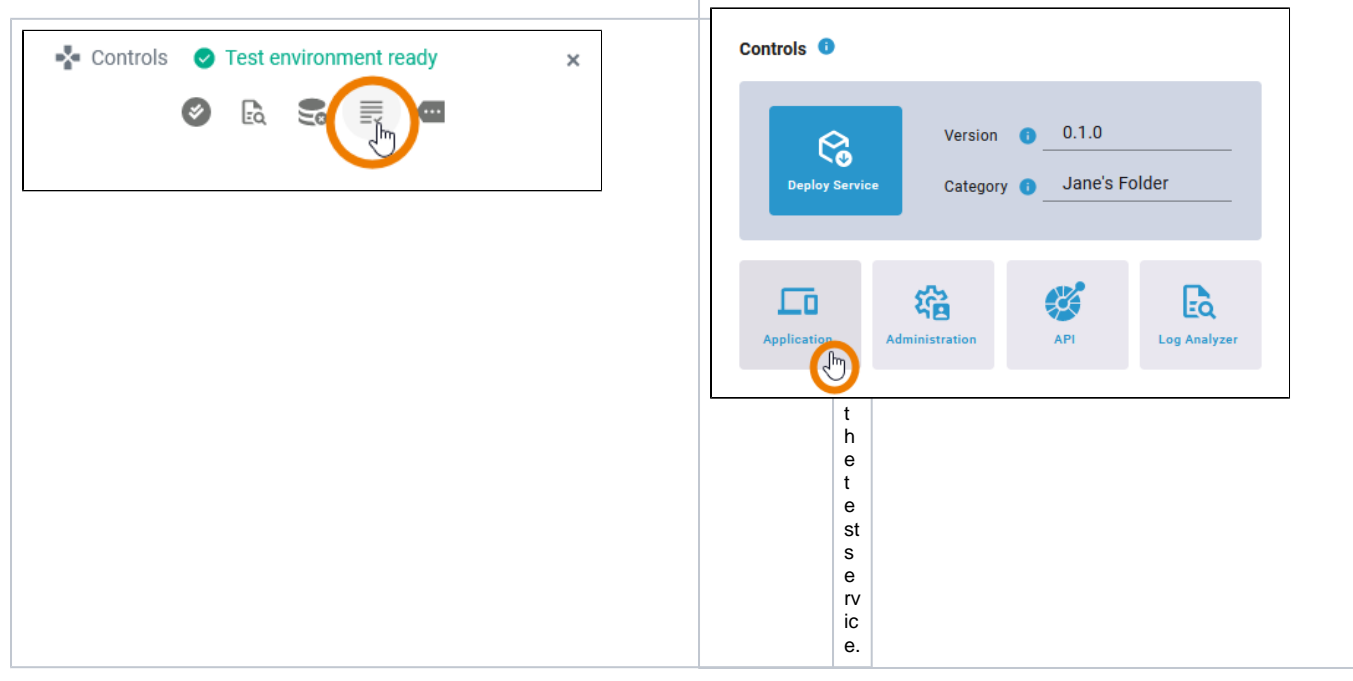

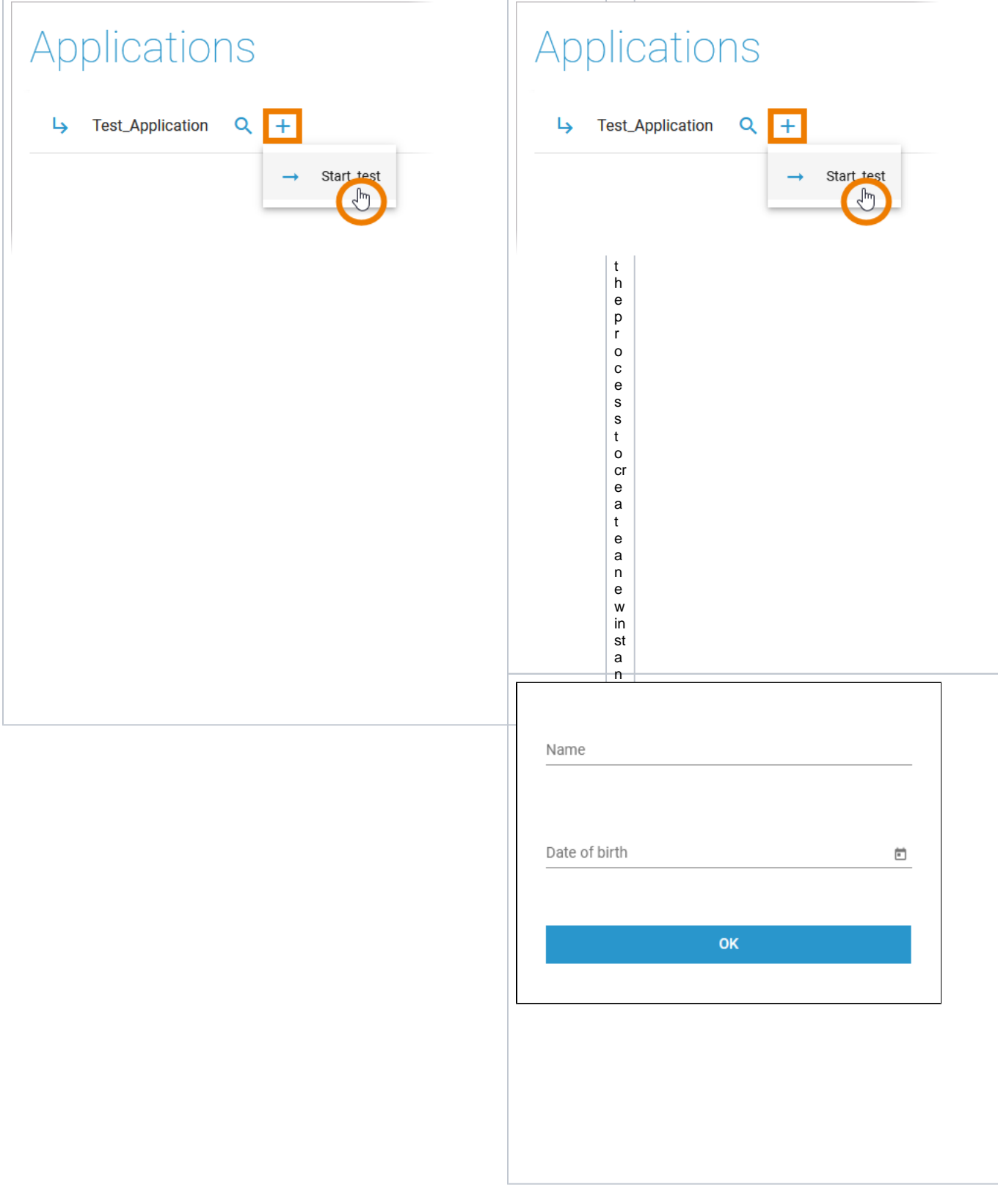

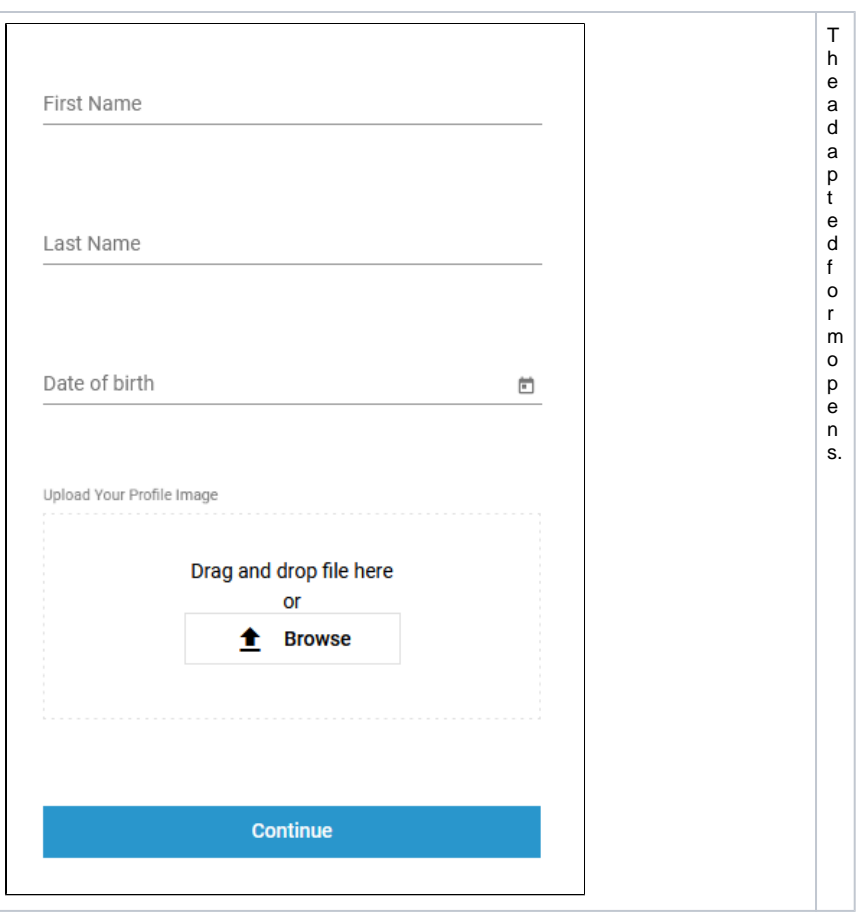